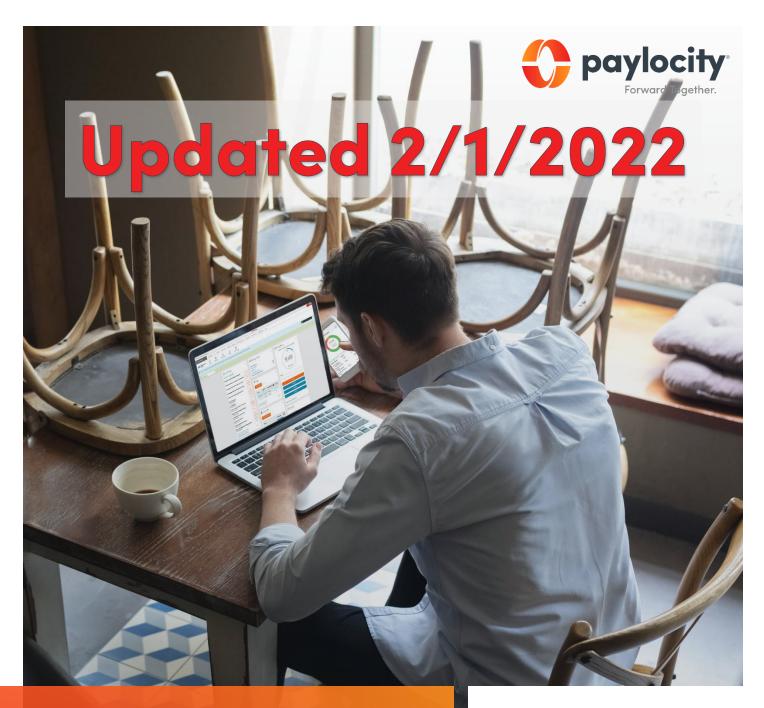

# Welcome to Paylocity

## What's Inside:

- Registration info
- Mobile App
- Time & Labor

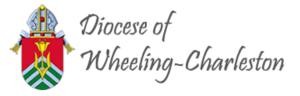

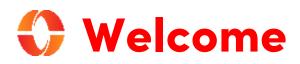

Welcome to Paylocity, your employer's trusted human capital management provider! What's that, you ask? We bring the power of modern technology to all things HR and payroll. For you, that includes quick and convenient mobile solutions that make your life easier!

Like your company, our employees are our most valued resource. We create our services with them in mind and now they're available to you. This guide will help you explore how easy it is to use our powerful tools to manage, explore, and connect. Let's look at what's inside!

#### **Table of Contents**

| Paylocity Mobile App   |
|------------------------|
|                        |
| Solf Sonvice Portal 10 |
|                        |
| View Personal Info11   |
| Access Pay Info12      |
| Direct Deposit13       |
| Set Notifications14    |
| Punch in and out15     |
| Manual punch16         |
| Request time off17     |
| Learning               |
| Login Help19           |

#### **Scanning QR Codes**

You can quickly access our video content via hyperlink or scan the QR codes with your mobile device.

Never scanned a QR code ? It's easy! Just take a picture on your Android or Apple device!

#### Apple

Open the camera app from the home screen, control center, or lock screen.

Select the rear-facing camera. Hold your device so the QR code appears in the viewfinder.

Your device will recognize the QR code and display a link to the video.

> Finally, tap the pop-up notification to view some awesome content!

#### Android

Press and hold the Home button. Then tap Lens.

Note: A prompt appears if it's the first time you've used this feature. If it does, choose Allow.

Select the rear-facing camera. Hold your device so the QR code appears in the viewfinder. Then tap the magnifying glass icon to scan the QR code

> Lastly tap the pop-up notification to view some fantastic content!

### **Diocese of Wheeling-Charleston** Company ID Reference List

First, look up your Company ID from the list below. You'll need it for registering and logging in!

| EntityName                                                  | Paylocity ID |
|-------------------------------------------------------------|--------------|
| A.B.L.E. Families Inc   Kermit                              | 147404       |
| All Saints Church   Bridgeport                              | 147322       |
| Annunciation of Our Lord   Fort Ashby                       | 147407       |
| Blessed Sacrament Church   So. Charleston                   | 147334       |
| Catholic Charities West Virginia Inc – Nutrition   Wheeling | 147667       |
| Catholic Charities West Virginia Inc- Child Care   Wheeling | 147666       |
| Catholic Charities West Virginia Inc- Main ID   Wheeling    | 147665       |
| Catholic Church of Preston County   Kingwood                | 147340       |
| Catholic Church of the Ascension   Hurricane                | 147324       |
| Central Catholic High School   Wheeling                     | 147329       |
| Charleston Catholic High School   Charleston                | 147325       |
| Church of the Assumption   Keyser                           | 147328       |
| Corpus Christi Church   Wheeling                            | 147409       |
| Diocese of Wheeling Charleston   Wheeling WV                | 147321       |
| Fairmont Catholic Grade School   Fairmont                   | 147327       |
| Holy Family Child Care & Development Center Inc   Wheeling  | 147411       |
| Holy Redeemer Catholic Church   Spencer                     | 147417       |
| Holy Rosary Catholic Church   Buckhannon                    | 147326       |
| Holy Spirit Catholic Church   Monongah                      | 147323       |
| Holy Trinity Catholic Church   Nitro                        | 147389       |
| Immaculate Conception Catholic Church   Montgomery          | 147330       |
| Immaculate Conception Church   New Cumberland               | 147365       |
| Immaculate Conception Church   Clarksburg                   | 147370       |
| Immaculate Conception Church   Fairmont                     | 147406       |
| Madonna High School – Madonna High School   Weirton         | 147331       |
| Notre Dame High School   Clarksburg                         | 147415       |

#### Continues next page...

### **Diocese of Wheeling-Charleston**

#### **Company ID Reference List**

First, look up your Company ID from the list below. You'll need it for registering and logging in!

| Entity Name                                           | Paylocity ID |
|-------------------------------------------------------|--------------|
| Our Lady of Fatima Church   Huntington                | 147403       |
| Our Lady of Grace   Romney                            | 147416       |
| Our Lady of Peace School - Parish   Wheeling          | 147381       |
| Our Lady of Perpetual Help Parish   Stonewood         | 147341       |
| Parkersburg Catholic Elementary   Parkersburg         | 147333       |
| Parkersburg Catholic High School   Parkersburg        | 147332       |
| Priests Health And Retirements Association   Wheeling | 147408       |
| Sacred Heart Catholic Church   Princeton              | 147366       |
| Sacred Heart Catholic Church   Williamson             | 147367       |
| Sacred Heart Catholic Church   Bluefield              | 147405       |
| Sacred Heart Church   Huntington                      | 147335       |
| Sacred Heart Church- Chester   Chester                | 147336       |
| Sacred Heart Co-Cathedral   Charleston                | 147345       |
| Sacred Heart of Mary Church   Weirton                 | 147337       |
| Sacred Heart Parish - Salem Mission   Salem           | 147343       |
| Saint Agnes Catholic Church   Shepherdstown           | 147342       |
| Saint Vincent DePaul Church   Berkeley Springs        | 147378       |
| Saints Peter and Paul Catholic – Parish   Oak Hill    | 147382       |
| St Agnes Church   Charleston                          | 147398       |
| St Alphonsus Church   Wheeling                        | 147339       |
| St Ann's Catholic Church   Shinnston                  | 147347       |
| St Anthony Catholic Church   Fairmont                 | 147412       |
| St Anthony Church   Follansbee                        | 147373       |
| St Anthony Church Treasurer   Charleston              | 147384       |

Continues next page...

## **Diocese of Wheeling-Charleston**

### **Company ID Reference List**

First, look up your Company ID from the list below. You'll need it for registering and logging in!

| Entity Name                                                         | Paylocity ID |
|---------------------------------------------------------------------|--------------|
| St Augustine's Catholic Church   Grafton                            | 147338       |
| St Bernadette Catholic Church   Hedgesville                         | 147346       |
| St Brendan Parish   Elkins                                          | 147414       |
| St Catherine's Catholic Church   White Sulphur Springs (Ronceverte) | 147344       |
| St Charles Borromeo Catholic Church   White Sulphur Springs         | 147350       |
| St Elizabeth Church   Philippi                                      | 147349       |
| St Francis Central Catholic School   Morgantown                     | 147358       |
| St Francis De Sales Catholic Church   Morgantown                    | 147353       |
| St Francis De Sales School   Beckley                                | 147360       |
| St Francis De Sales School - Church   Beckley                       | 147678       |
| St Francis De Sales School - Hot Lunch Program   Beckley            | 147677       |
| St Francis of Assisi Catholic Church   Logan                        | 147351       |
| St Francis of Assisi Church - Parish/School   St. Albans            | 147392       |
| St Francis Xavier Church   Moundsville                              | 147361       |
| St Francis Xavier Church   Parkersburg                              | 147362       |
| St James Catholic Church   Charles Town                             | 147394       |
| St James Church   Clarksburg                                        | 147369       |
| St John Catholic Church   St. Mary's                                | 147359       |
| St John Church   Wheeling                                           | 147385       |
| St John The Evangelist Church   Wellsburg                           | 147354       |
| St John University Parish   Morgantown                              | 147391       |
| St John's -St Vincent's Home Inc.   Wheeling                        | 147348       |
| St Joseph Catholic Church   Martinsburg                             | 147368       |
| St Joseph Central High School   Huntington                          | 147357       |
| St Joseph Grade School   Huntington                                 | 147356       |
| St Joseph Parish (Grade School)   Weirton                           | 147372       |
| St Joseph School   Martinsburg                                      | 147401       |
| St Josephs Cathedral   Wheeling                                     | 147355       |
| St Josephs Catholic Church   Huntington                             | 147363       |

Continues next page...

## **Diocese of Wheeling-Charleston**

### **Company ID Reference List**

First, look up your Company ID from the list below. You'll need it for registering and logging in!

| EntityName                                               | Paylocity ID |
|----------------------------------------------------------|--------------|
| St Jude Catholic Church   Glen Dale                      | 147371       |
| St Leo Catholic Church   Inwood                          | 147352       |
| St Luke Catholic Church   Morgantown (Cheat Lake)        | 147399       |
| St Margaret Mary Church   Parkersburg                    | 147388       |
| St Mary Central School   Clarksburg                      | 147402       |
| St Mary's Roman Catholic Church   Morgantown (Star City) | 147386       |
| St Matthew Catholic Church   Ravenswood                  | 147395       |
| St Michael Church and School – Parish   Wheeling         | 147379       |
| St Michaels Catholic Church   Vienna                     | 147397       |
| St Patrick Catholic Church   Mannington                  | 147376       |
| St Patrick Catholic Church   Hinton                      | 147377       |
| St Patrick School – St Patrick Parish   Weston           | 147383       |
| St Paul's Church – Parish   Weirton                      | 147393       |
| St Peter Catholic Church   Welch                         | 147396       |
| St Peter The Fisherman Catholic   Fairmont               | 147410       |
| St Peters Catholic Church   Mannington (Farmington)      | 147375       |
| St Stephen Catholic Church   Ona                         | 147380       |
| St Thomas Aquinas Catholic Church   Thomas               | 147374       |
| St Thomas Church   Gassaway                              | 147400       |
| St Vincent DePaul Church – Parish/School   Wheeling      | 147387       |
| St Vincent DePaul Church   New Martinsville              | 147390       |

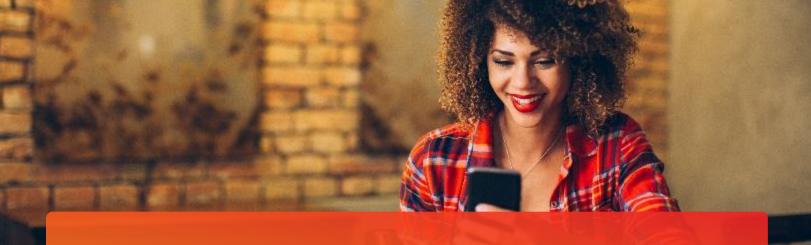

# **Paylocity Mobile App**

With the Paylocity mobile app, we bring our solutions directly to you, wherever you are! Whether you want to view paychecks, request time off, or stay in touch with coworkers, our app gives you the freedom to stay connected anytime, anywhere. To start, let's download the app.

## Download the Paylocity Mobile App

It's easy to get the app. Just download it from your favorite app store with the links below or scan the QR code with your mobile device.

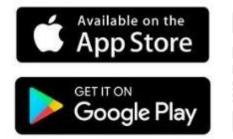

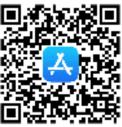

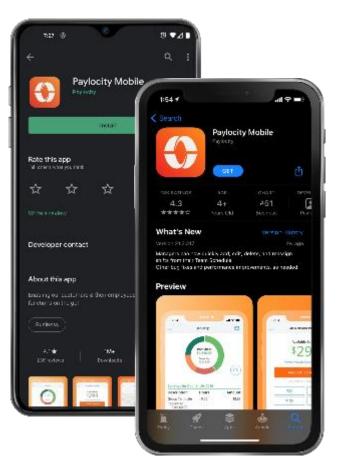

| 🛟 paylocity           | 11-la |
|-----------------------|-------|
| Paylocity             | Help  |
| Register your acco    | ount  |
| Company ID (required) |       |
|                       |       |
| Last Name (required)  |       |
|                       |       |
|                       |       |

#### Contact your HR or Payroll Administrator for additional registration assistance.

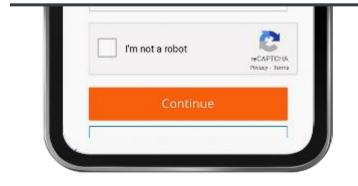

## **Mobile registration**

Registration is a snap in the app!

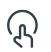

Open the Paylocity app and tap **Register New User**.

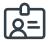

Enter the Company ID assigned to you by Paylocity.

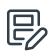

Then follow the prompts and enter the info required to complete your registration.

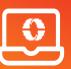

You can also register online at <u>https://access.paylocity.com/Register</u>

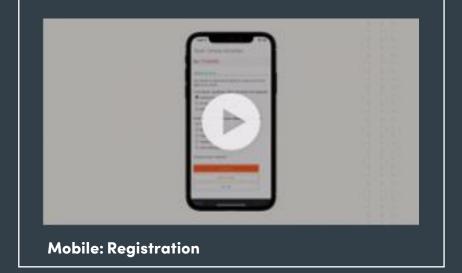

#### Learn More

Click on the image to the left or scan the QR code below to see how easy it is to register via Paylocity's mobile app!

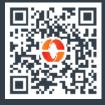

## **Explore the App**

Let's take a brief tour of what you can find in the app.

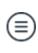

To move between products, tap the hamburger button to open the menu.

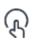

Tap your name to view and edit your profile, personal info, and emergency contacts.

Tap **App Settings** to set your language preference, or toggle your Biometric Login, and Stay Logged In settings.

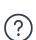

Tap **More** to access Paylocity Education and Knowledge (PEAK), our helpful knowledge base.

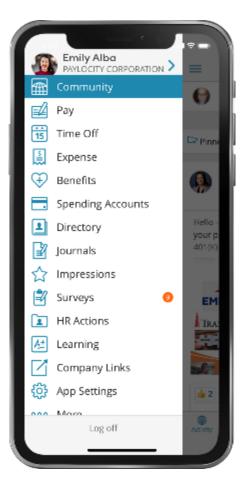

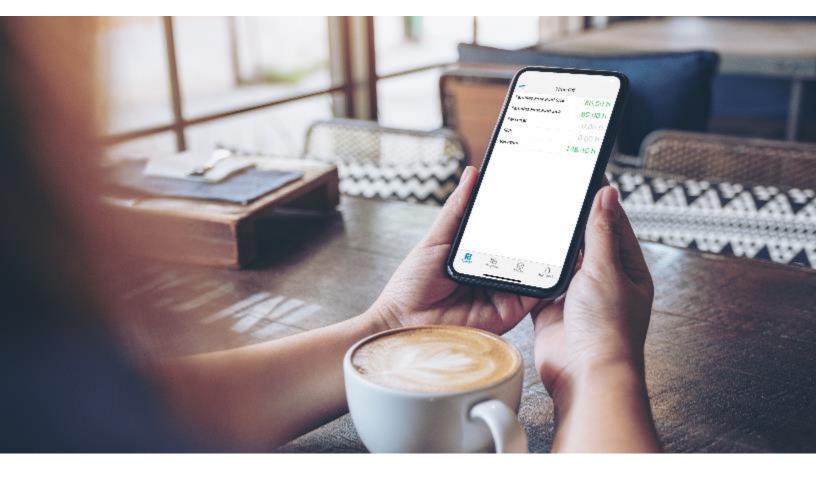

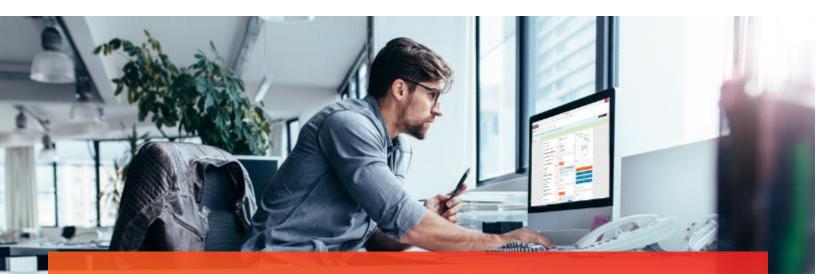

## **Self Service Portal**

Get easy access to your info anytime! With your Self Service Portal, you have secure 24/7 access in one convenient place. From your desktop, navigate to <a href="https://access.paylocity.com/">https://access.paylocity.com/</a> and use the same credentials used for the Paylocity mobile app. Info is grouped in cards that make it easy to find.

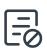

In the Pay card, click **Go Paperless** to get your pay stubs and W-2s sooner!

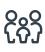

Manage your Personal Information in **Employee > Employee Payroll File** 

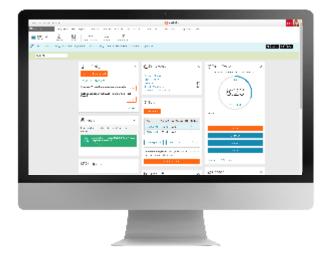

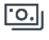

View recent pay stubs and details in the Pay card.

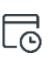

Check your balances and request time off from the Time Off card.

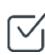

Work on tasks to complete such as assigned surveys or courses.

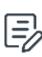

Access your company's policy documents like your employee handbook and other important resources.

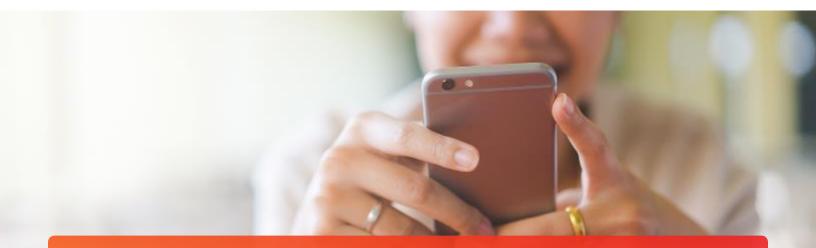

## **View Personal Info**

Take control of your personal info, dependents, and emergency contacts with a few quick taps!

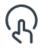

Tap your name at the top of the main menu.

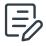

Tap **Edit** at the top of the screen to make changes.

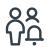

Swipe up to view and edit your Emergency Contacts.

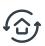

Tap Save when done.

#### Learn More

Click on the image to the right or scan the QR code to see how easy it is to update your personal info with Paylocity's mobile.

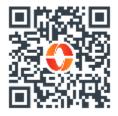

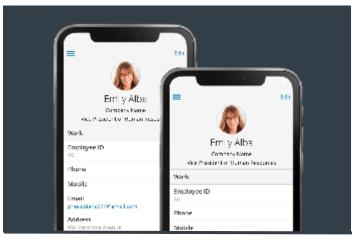

## Reach out to HR or Payroll to update your work info.

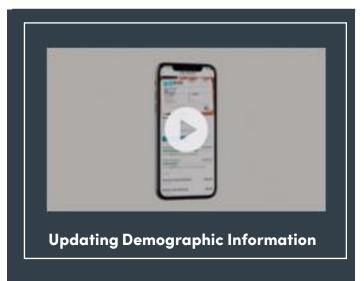

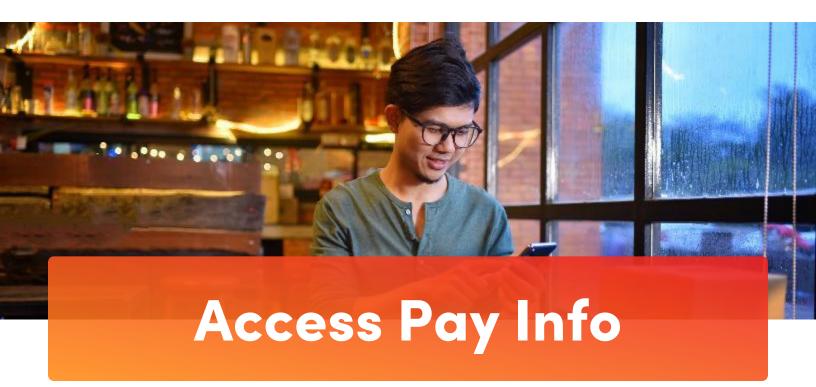

You work hard for your money, so naturally, you want to see the wages that come in and what goes out for benefits, taxes, and more! The Paylocity app makes it easy and transparent and eliminates the guesswork.

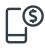

Open the Paylocity app and tap **Pay** to view your most recent pay stub.

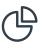

Tap on the interactive chart to view earnings, deductions, benefits, or tax amounts.

| = | 5 |
|---|---|
|   | U |

Tap **History** to view your previous pay stubs.

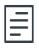

Tap **Tax Forms** to review your W-2s or other year-end forms.

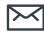

Tap the envelop to securely email pay stub information electronically.

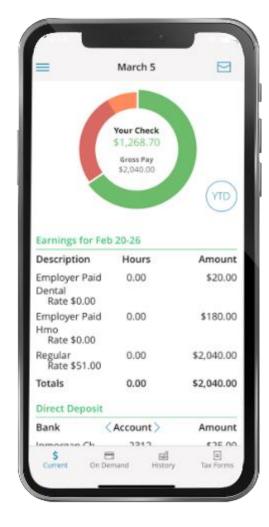

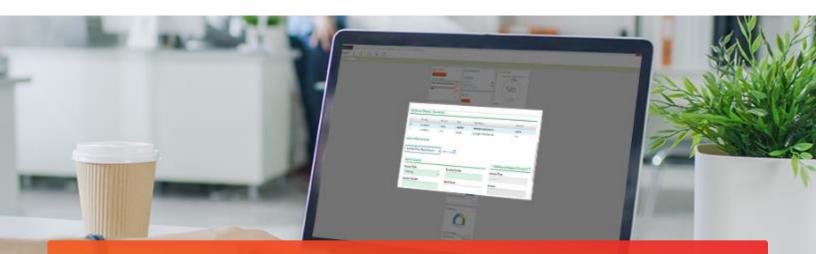

# **Manage Direct Deposit**

Avoid lines at the bank and never worry about a lost or delayed paycheck. It's quick and easy to sign up for direct deposit! You can even direct money to multiple accounts.

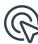

To get started, locate the Pay tile in your <u>Self Service Portal</u>, click **More.**, then click **Direct Deposit Accounts**.

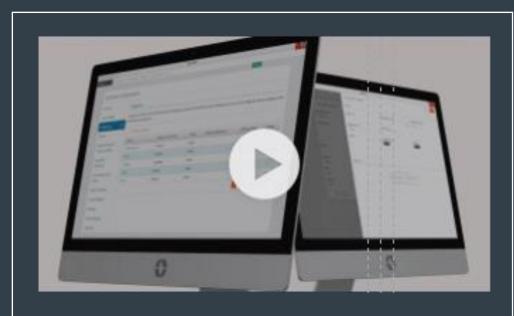

SSP: Adding or Editing Direct Deposit

#### Learn More

Click on the image to the left or scan the QR code below to see how easy it is to add or edit your direct deposit info!

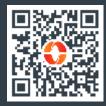

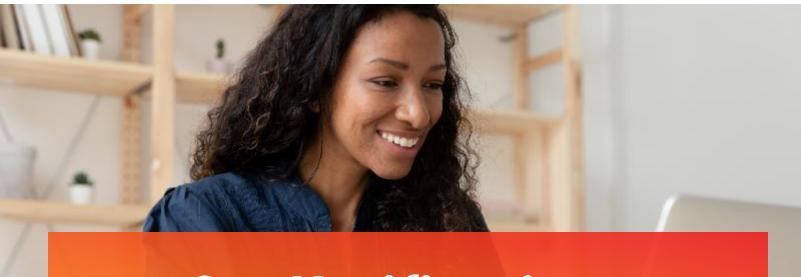

## **Set Notifications**

Looking to stay informed on new updates and important information shared in Community? Notifications will keep you on the top of your game!

On your desktop, go to the **HR & Payroll** main menu and select **Preferences** from the **User Access** dropdown.

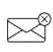

If you check **Never Email**, you will only receive notifications through your Message Center.

| 0  |
|----|
| トン |
|    |
|    |

If you prefer notifications by email, select **Work Email** and/or **Personal Email**.

|                            |                                         | ( <b>18</b> )                         |                                     |   |       |
|----------------------------|-----------------------------------------|---------------------------------------|-------------------------------------|---|-------|
| Company Verse TSLCACE (2)  |                                         | 🛟 payloc                              | Hy .                                |   | 941 🙈 |
| ≡ HINANEL BOUNDS - HE AND  | the Aness - Tepuits S & Typics - Doorn  | ert Desary – Approvals – Lock Line ee | Configuration - Prop                |   |       |
| User Preferences           |                                         |                                       |                                     |   |       |
| Login Username and Pos     | isword                                  | Login Challenge Ques                  | clons                               |   |       |
| *Comare                    | ( dha                                   | Question 1                            | On what street old you grow us?     | - |       |
| Gauge Providers            |                                         | And we of                             |                                     |   |       |
| Carrent Password           |                                         | Quality                               | Which is your is worker backet      |   |       |
| Key Persyard               |                                         | Antonio 2                             | 1.11.                               |   |       |
| Condition New Parsword     |                                         | Question 3                            | where is your factor and dile name. | - |       |
| Default Harne Page         |                                         | And the S                             | 1004                                |   |       |
| Default Home Rage          | We Hay Asymptotic HE H                  | Trusted Devices                       |                                     |   |       |
| Notifications - Email Pref | ferences                                | Provide Looks Looks                   |                                     |   |       |
| C New brut                 | Message Center Crity                    |                                       |                                     |   |       |
| S Work Small               | concediance 225 c mail corr             |                                       |                                     |   |       |
| S Farconal Email           | anneediance zaștane li terri            |                                       |                                     |   |       |
| Application                |                                         |                                       |                                     |   |       |
| * Zagina Sice              | 52 July 56 mars per taget <u>Serier</u> |                                       |                                     |   |       |

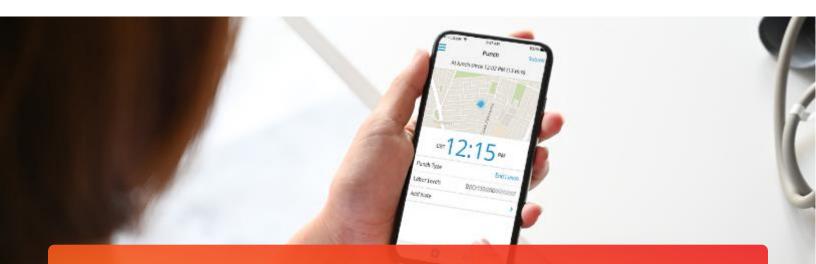

## Punch In & Out

Employees required to punch can conveniently use desktop or mobile!

| ሌΙ |  |
|----|--|
|    |  |

Open the Paylocity mobile app, tap **Punch**, select your **Punch Type.** Then tap **Submit**.

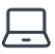

From your employee dashboard or Self Service Portal, click **Clock In** and you're ready to go. 🕒 Time Clock

| You are currently clocked in                     | Start Lunch | Clock Out |
|--------------------------------------------------|-------------|-----------|
| 6:01:13                                          | Transfer    | Manual    |
| Last Punch<br>Clock In at 09:00 AM on 06/18/2020 | Notes       |           |

(D) Note: Approved devices and location rules may vary depending on your parish's policies and procedures.

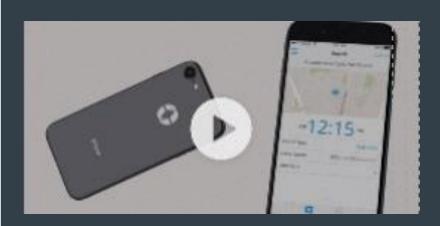

Time & Labor: Punching In and Out

#### Learn More

Click on the image to the left or scan the QR code below to see how easy it is to punch in and out!

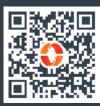

### **Manual Punch**

Forget to clock in from lunch or start of the day? You'll need to make a minor adjustment to how you punch. Here at Paylocity, we call this a manual punch.

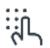

On Mobile Tap **Punch Type**, or On Desktop tap **Manual**.

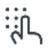

Then select the right **Punch Type**.

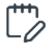

Want to add a comment? Click **Notes**.

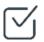

When finished, tap **Submit** or **Punch**.

Ime Clock

2:05:06

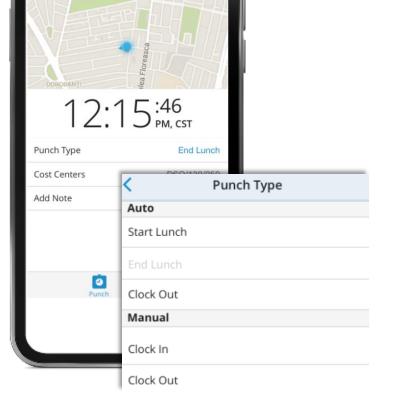

100%

Submit

9:41 AM

Punch

Clocked Out at 5:30 PM

(D) Note: If you work at multiple location or have multiple jobs with different rates, please contact your manager or Payroll contact to review your employee setup.

|       | Manual                                  |
|-------|-----------------------------------------|
| Notes |                                         |
|       | < Punch Type                            |
|       | Clock In                                |
|       | Clock Out                               |
|       |                                         |
|       | Success!<br>Clock In saved successfully |

Clock Out

Clock In

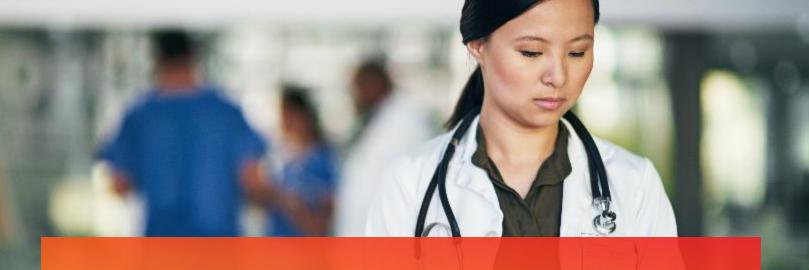

# **Request Time Off**

Request time off from the <u>employee dashboard</u> or time off calendar on your mobile device!

Log in and expand the Time Off card. Enter your request details and click **Submit Request**.

| + | _ | ł |
|---|---|---|
| ٠ | ٠ | ٠ |
| ٠ | ٠ | ٠ |

Click **Employee Time Off Calendar** to view potential conflicts with your request. It shows company holidays and requests from other team members. Click on any day within the calendar to submit a new time off request.

In the Paylocity mobile app, tap **Time Off** to view your balances. Then tap **Request**, fill in the details, then tap **Confirm** and **Submit**.

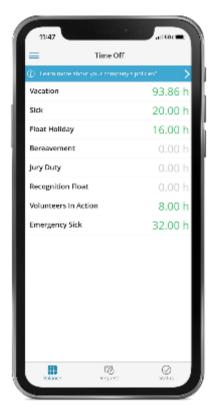

Side note: Your requests display as pending until they're approved.

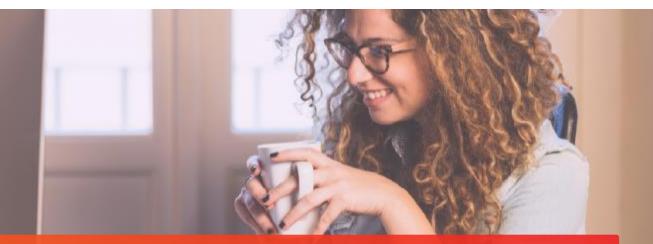

## Learning

## **Browse Training**

Not sure what you're looking for? You've got options. Find what's right for you.

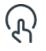

To view available courses, tap **Catalog.** 

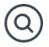

Search for a topic or tap on one from the list.

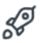

Tap **Start** to take the course.

## **Take Training**

They say knowledge is power and with Learning, it's just a click away!

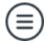

Open the menu and tap Learning.

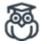

You can choose a course from the list of assigned courses.

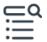

Tap any item under Training Content to open the course.

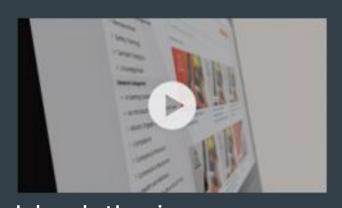

#### **Independent Learning**

#### Learn More

Click on the video or scan the QR code below for more about how to use Learning!

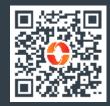

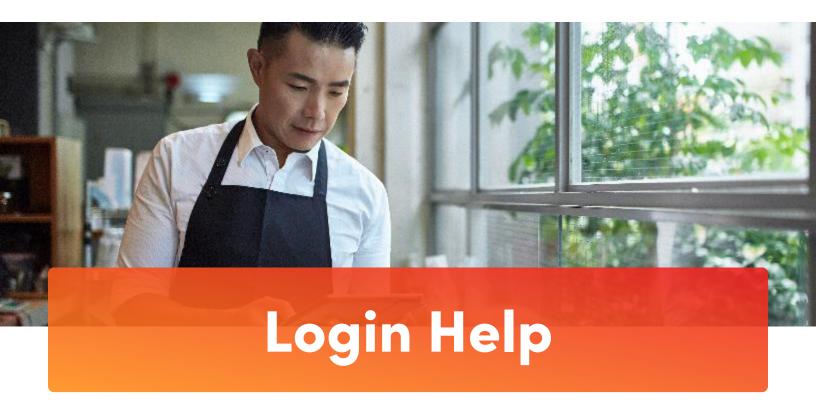

Forgot your password, username, or Company ID? It happens! Get back online in no time directly from your desktop or mobile device.

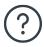

In the app or your desktop, select **Help** in the upper right of the screen. Then select **Forgot Password, Forgot Username,** or **Forgot Company ID.** 

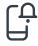

Follow the prompts, then select **Continue** to trigger a one-time passcode to be sent via text or email.

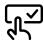

Enter the One-Time Passcode and select Continue to choose a new Password/ Username.

Select **Finish** and you're back in business.

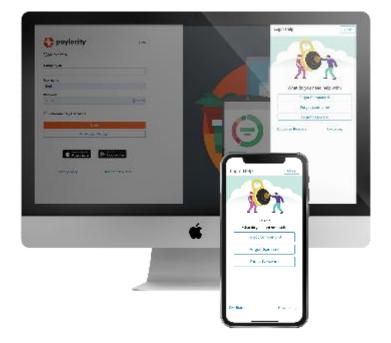